**مرحله اول**

- ورود به صفحه سامانه اسکان به آدرس eskan.sbmu.ac.ir
- دریافت فرم تعهد محضری و فرم محارم )مخصوص دانشجویان دختر(

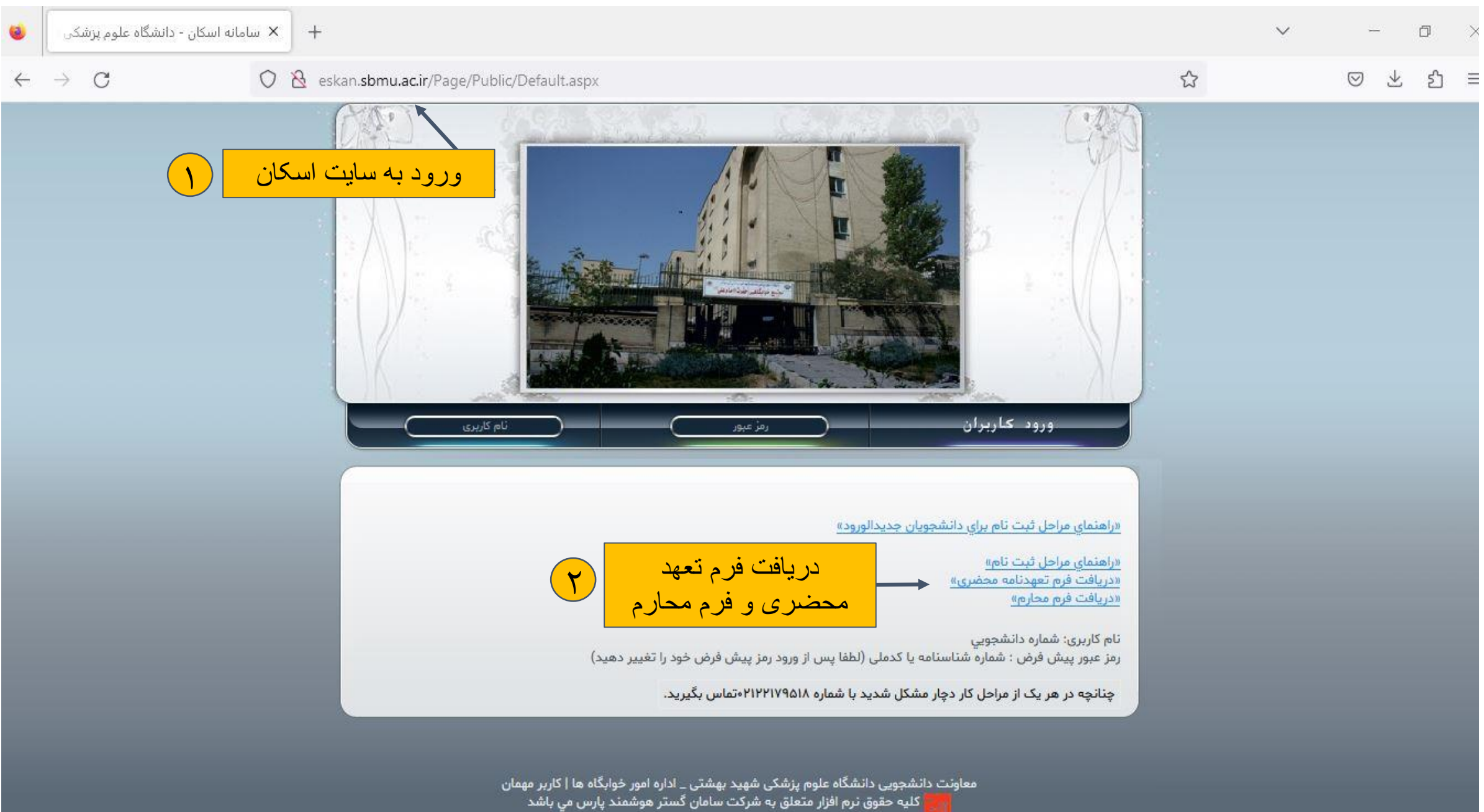

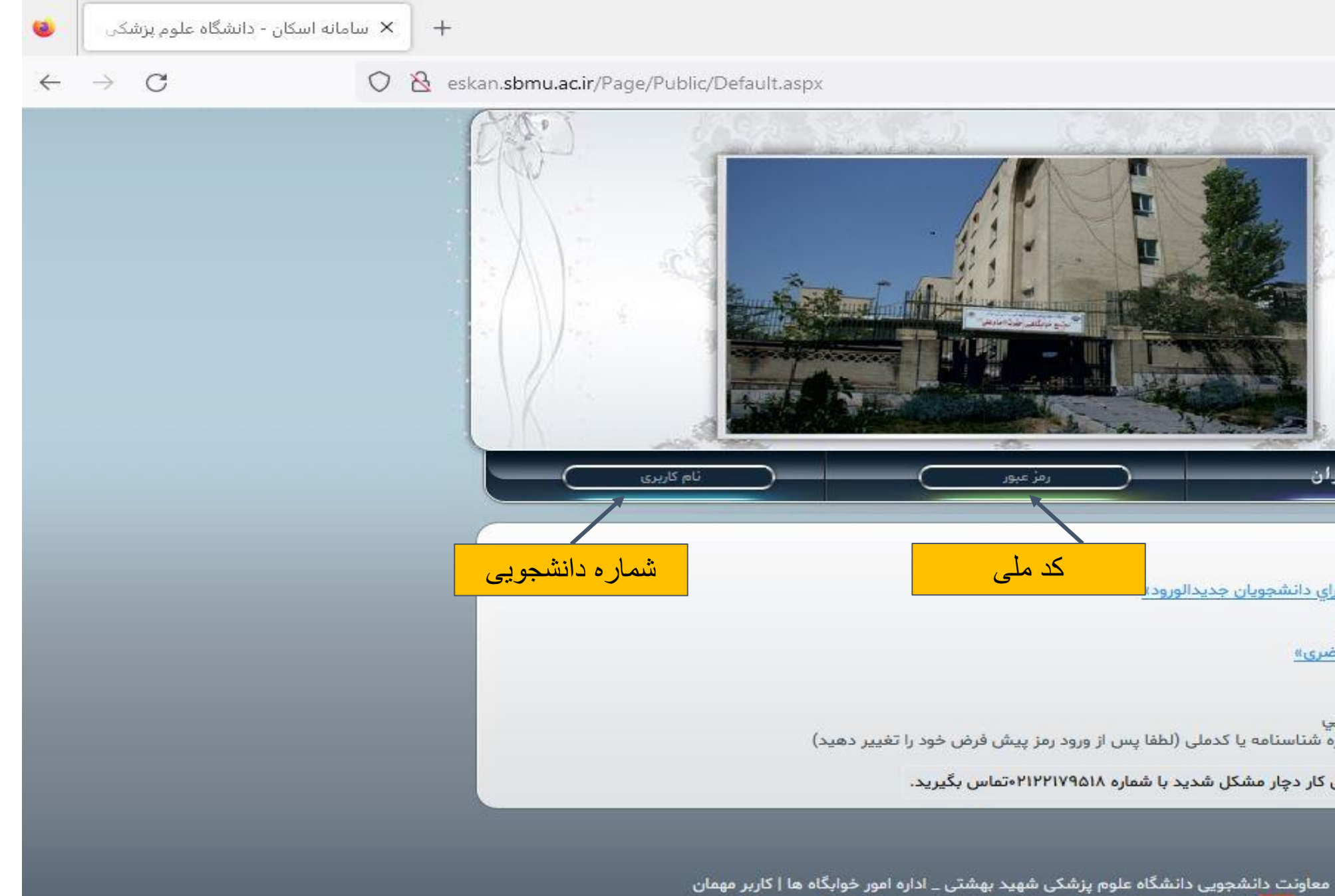

کلیه حقوق نرم افزار متعلق به شرکت سامان گستر هوشمند بارس می بار

**مرحله دوم**

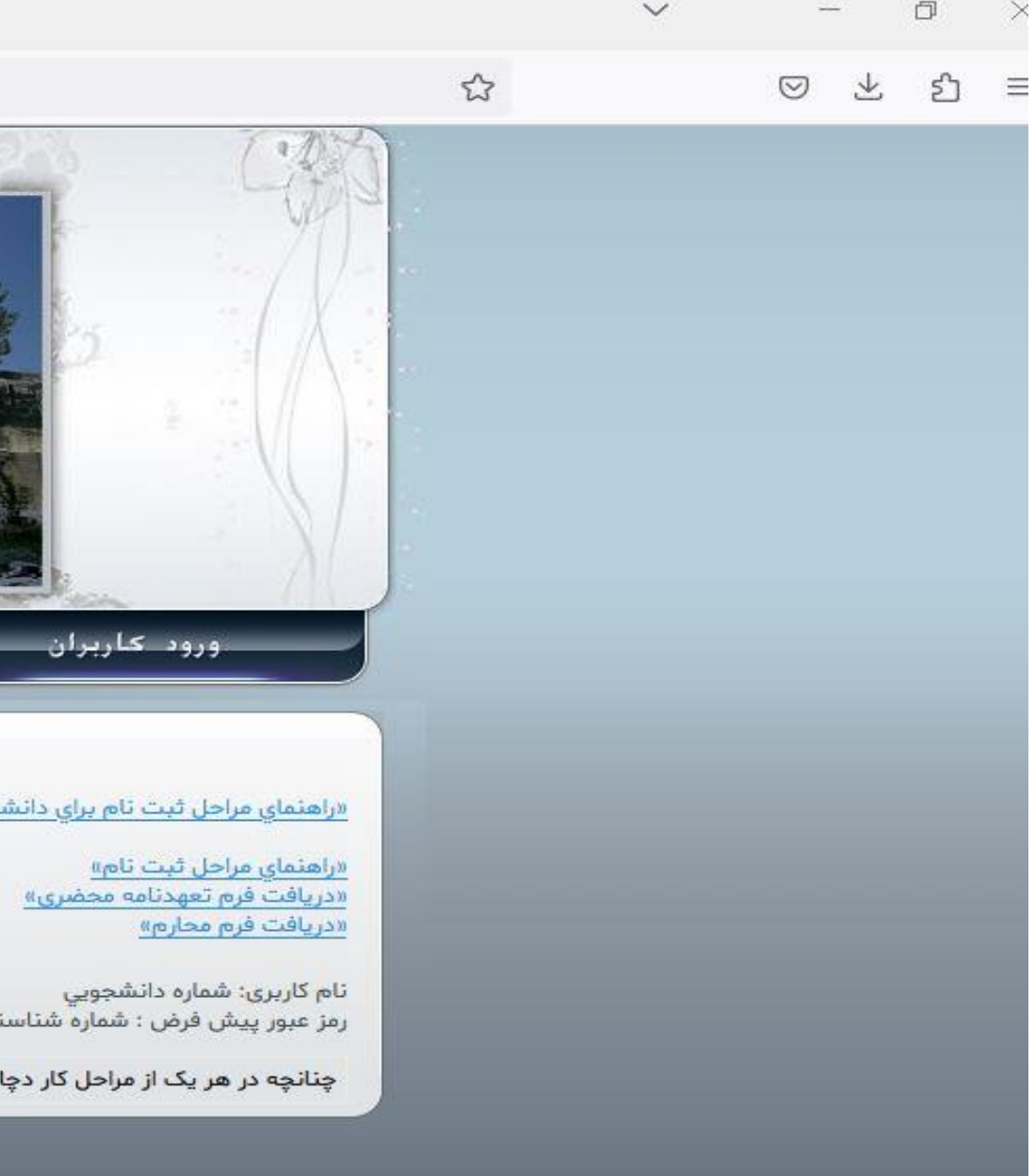

# در این مرحله با وارد کردن شماره دانشجویی به عنوان نام کاربری و کد ملی به عنوان رمز عبور می توانید وارد سامانه شوید

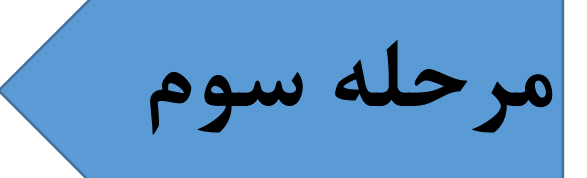

### تقاضانامه اسکان را از نوار ابزار انتخاب نمایید

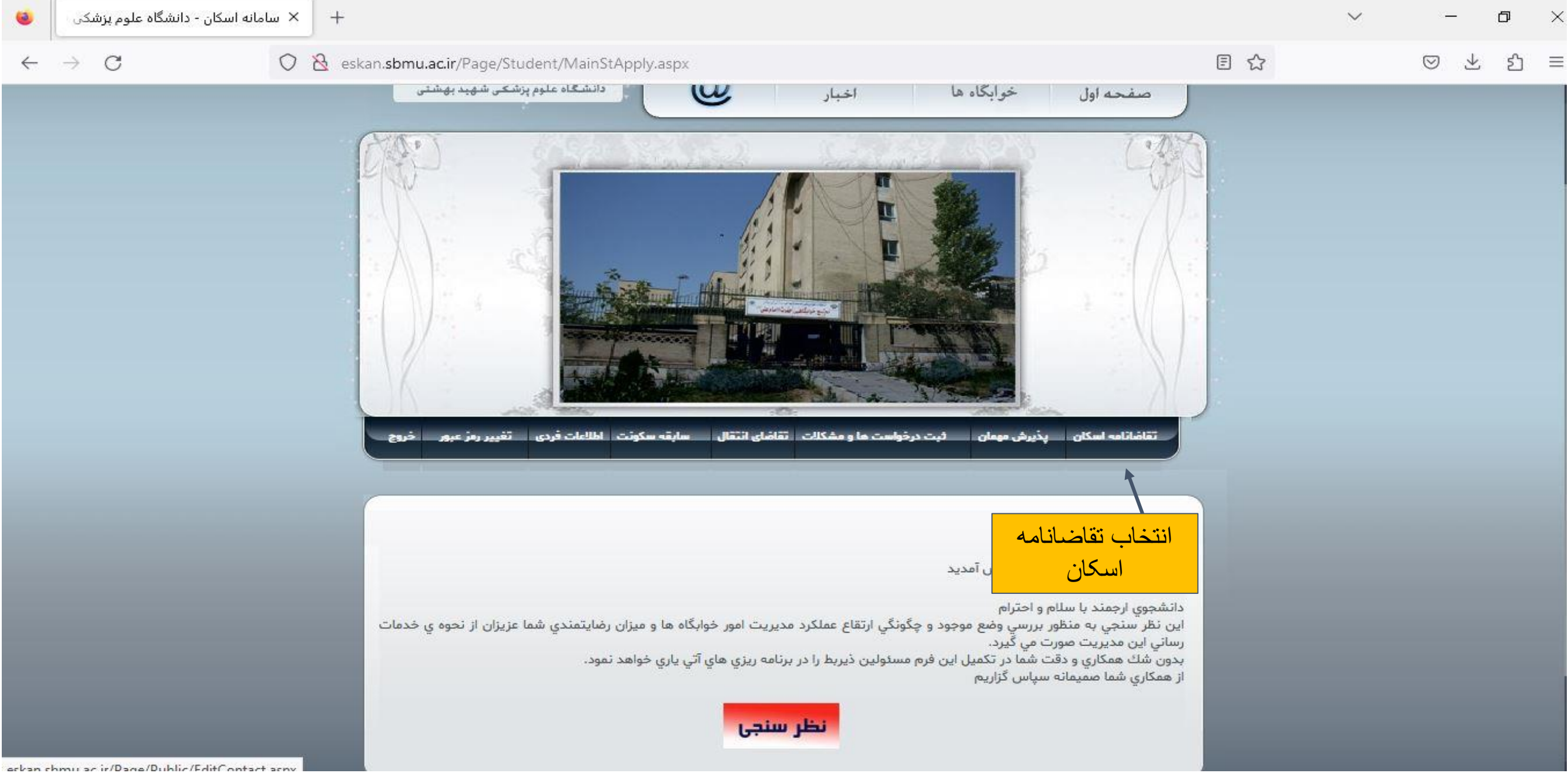

# پس از مطالعه دقیق آیین نامه اسکان و فعال کردن گزینه "متعهد می شوم که در طول سکونت در خوابگاه

کلیه مقررات خوابگاه را رعایت نمایم" گزینه تایید را انتخاب نمایید

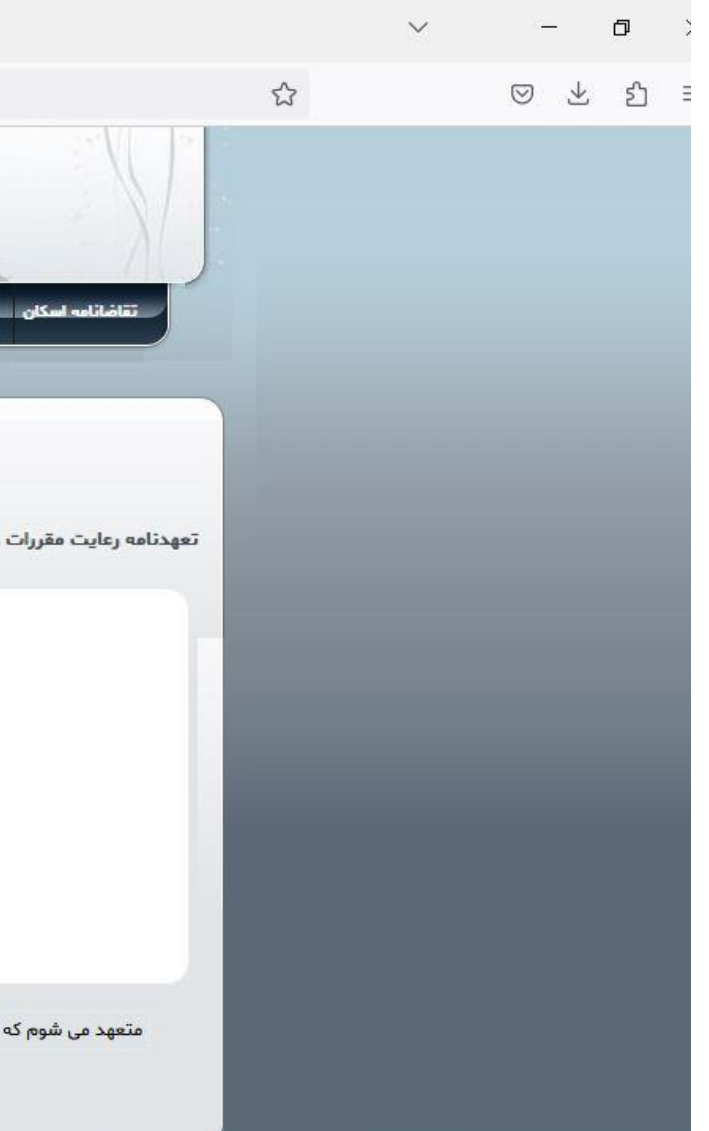

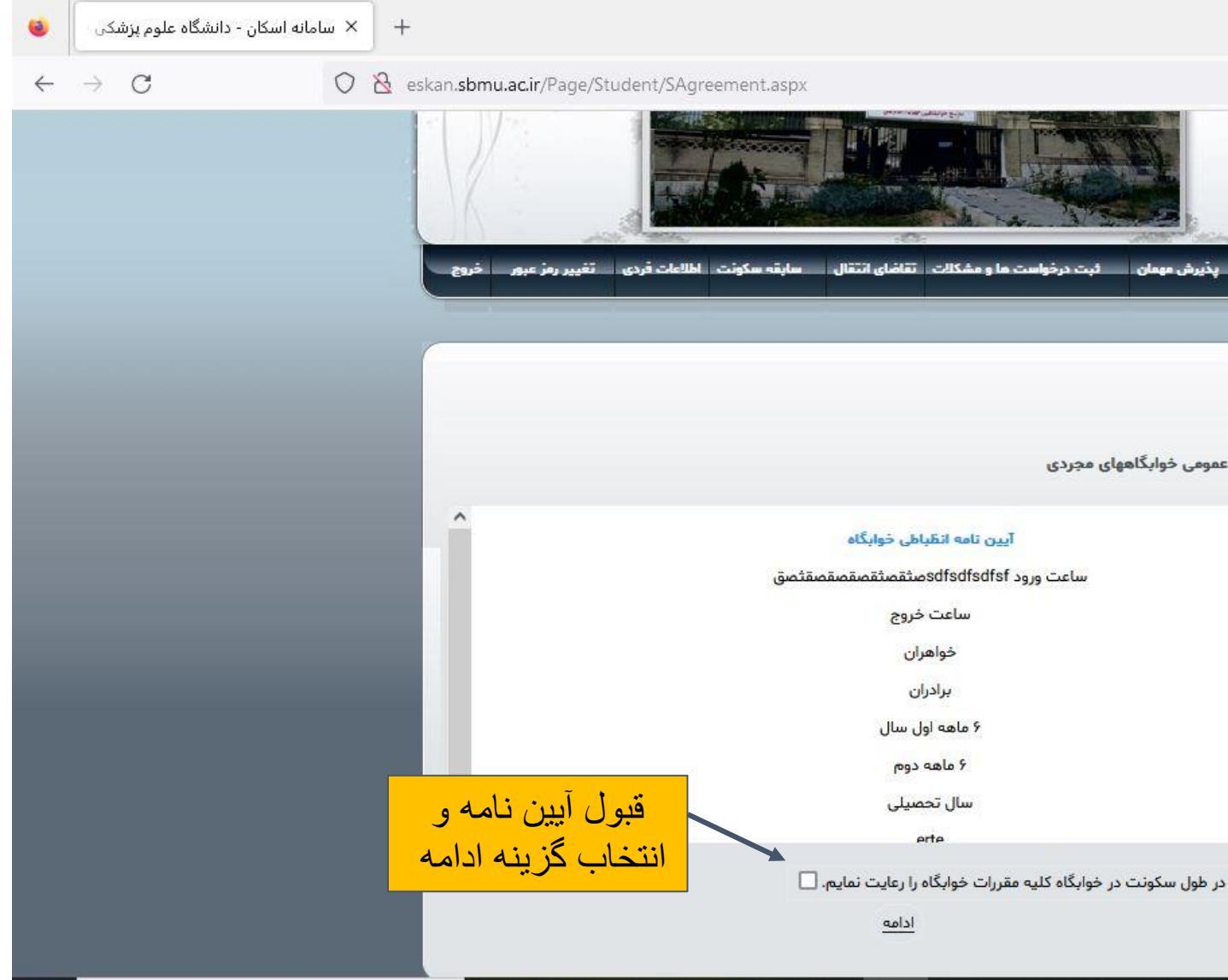

**مرحله چهارم**

### بعد از تایید گزینه "OK"، فایل تعهد محضری خود را که از صفحه اول اسکان دریافت نموده و بعد از مراجعه به دفتر اسناد رسمی، کامل نموده اید بارگزاری نمایید

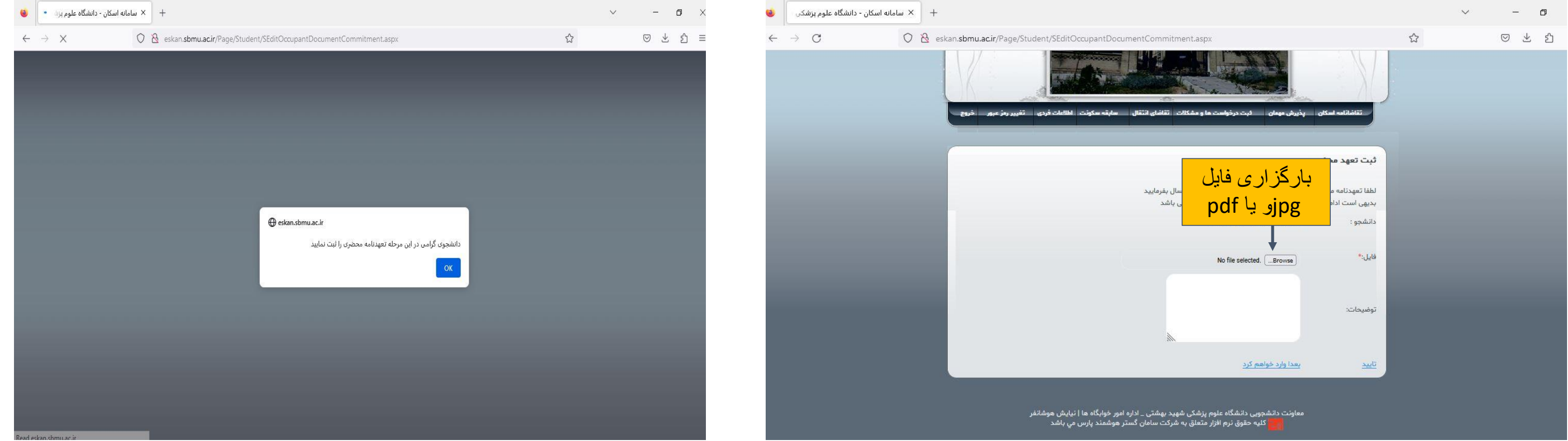

**مرحله پنجم**

# بعد از تایید گزینه "OK"، فایل محارم )مختص دانشجویان دختر( خود را که از صفحه اول اسکان دریافت نموده و کامل کرده اید، بارگزاری نمایید

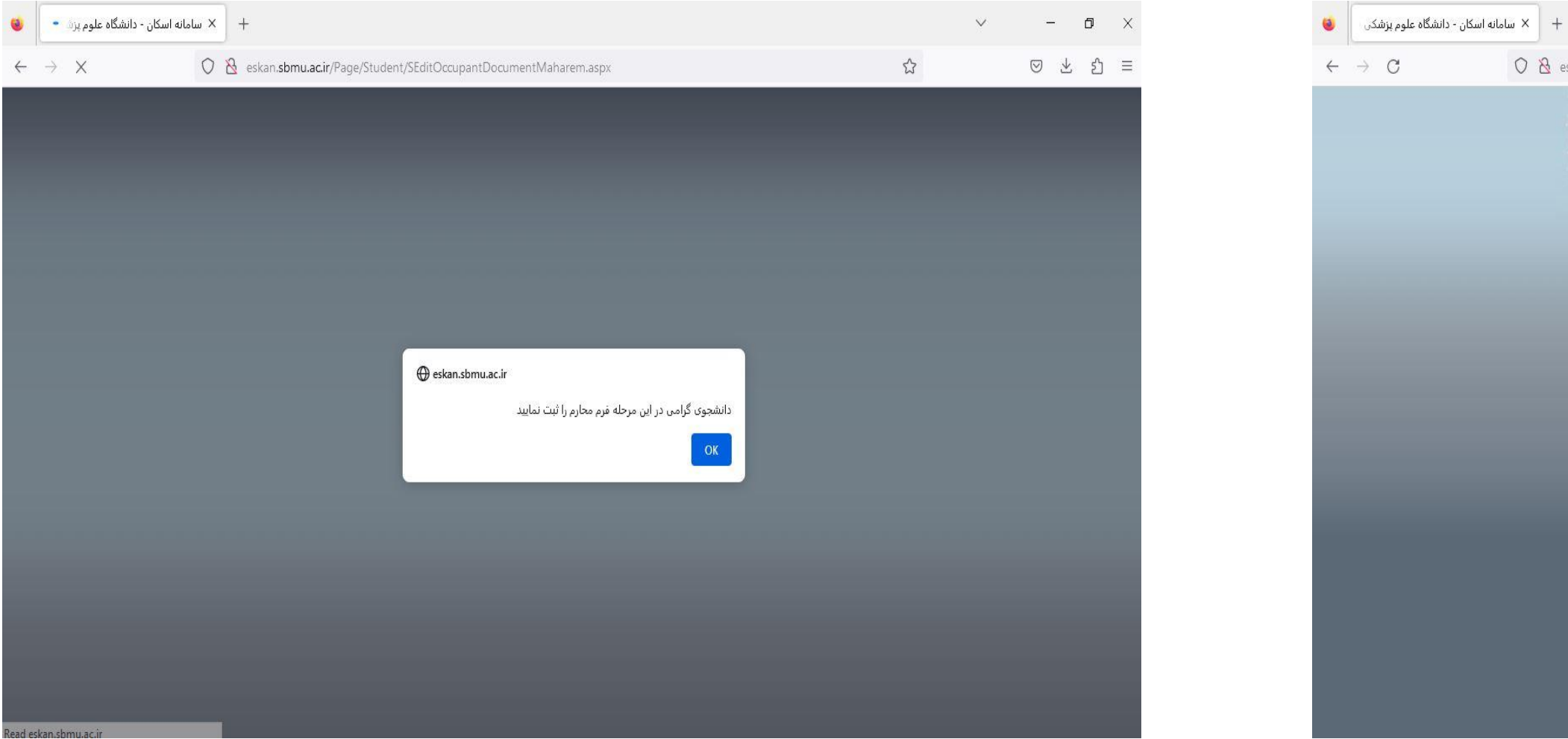

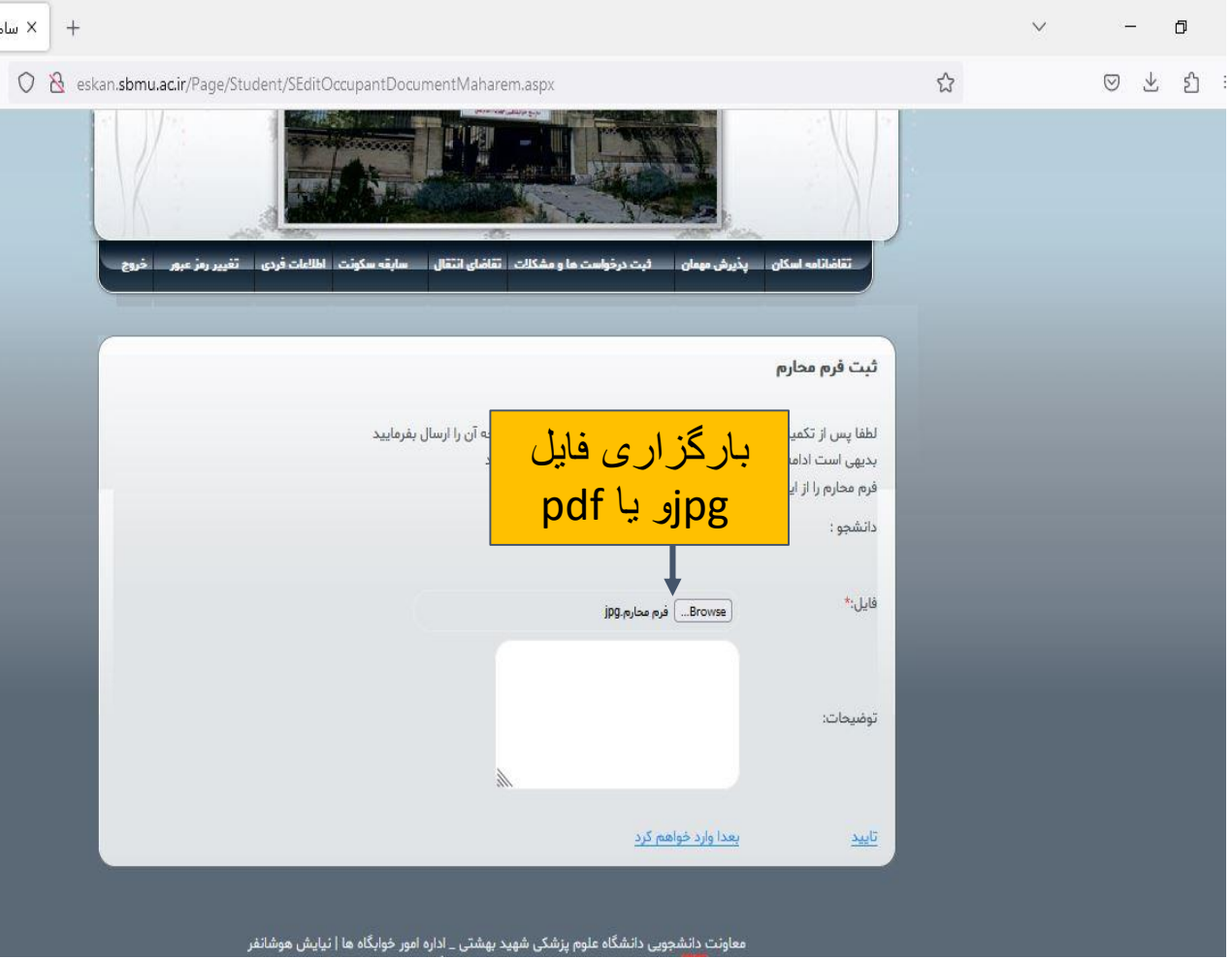

**مرحله ششم**

## اطالعات فردی خواسته شده را تکمیل نموده و تایید نمایید

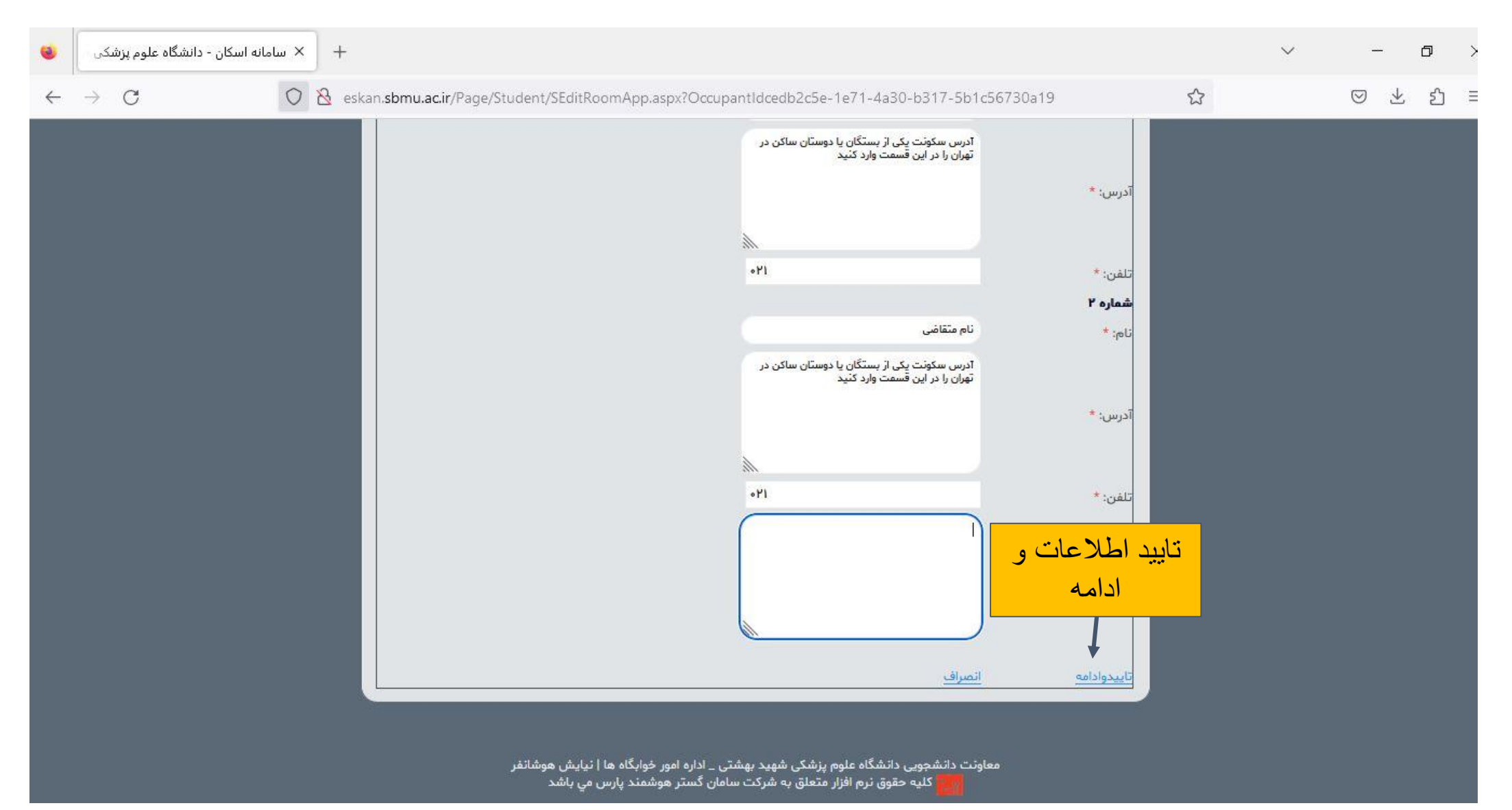

**مرحله هفتم**

# پس از نمایش "ثبت نام شما با موفقیت انجام شد" ثبت نام شما تکمیل شده است. اداره خوابگاه ها مطابق آیین نامه اسکان درخواست شما را بررسی کرده و در صورت تایید به خوابگاه معرفی خواهید شد

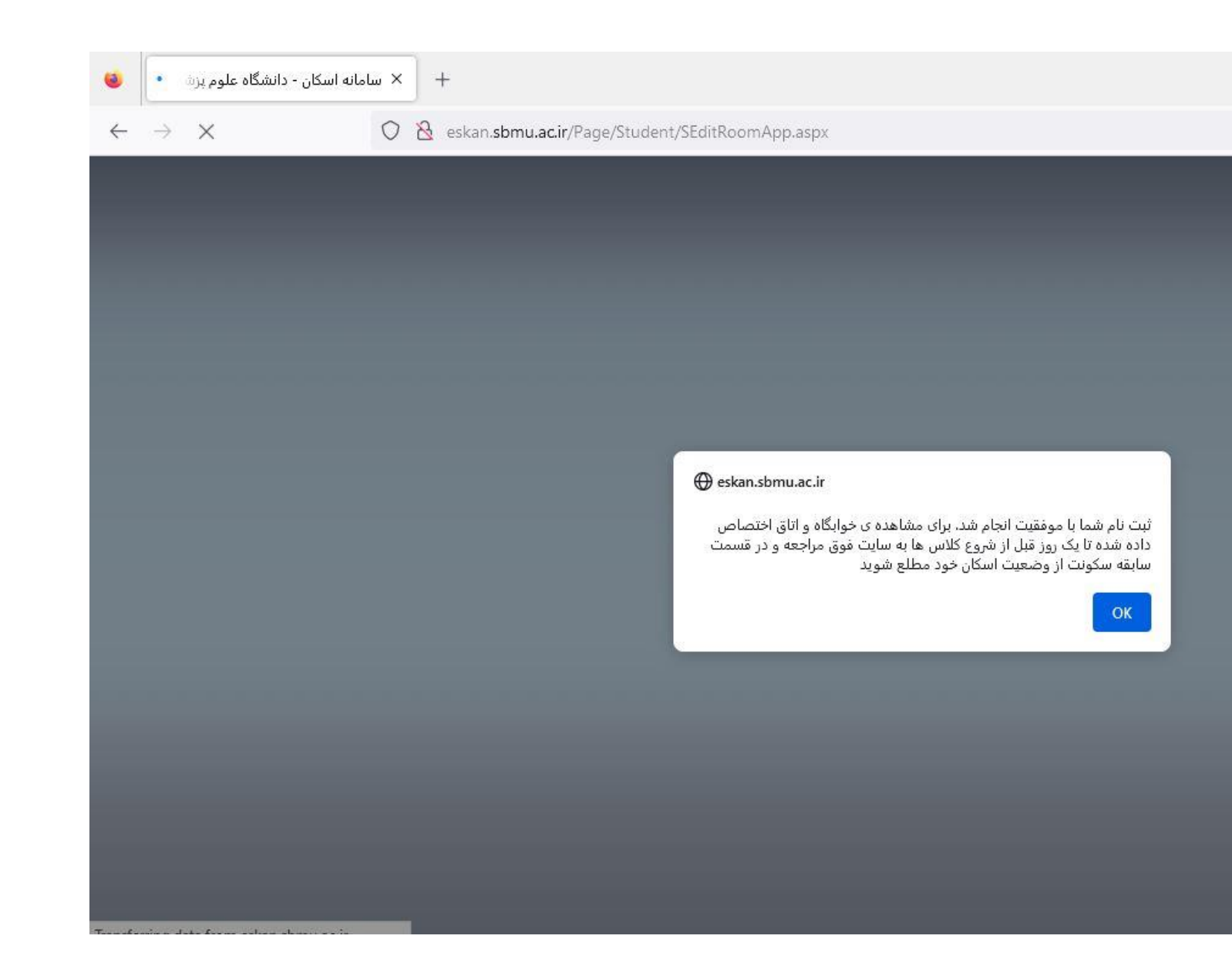

**مرحله هشتم**

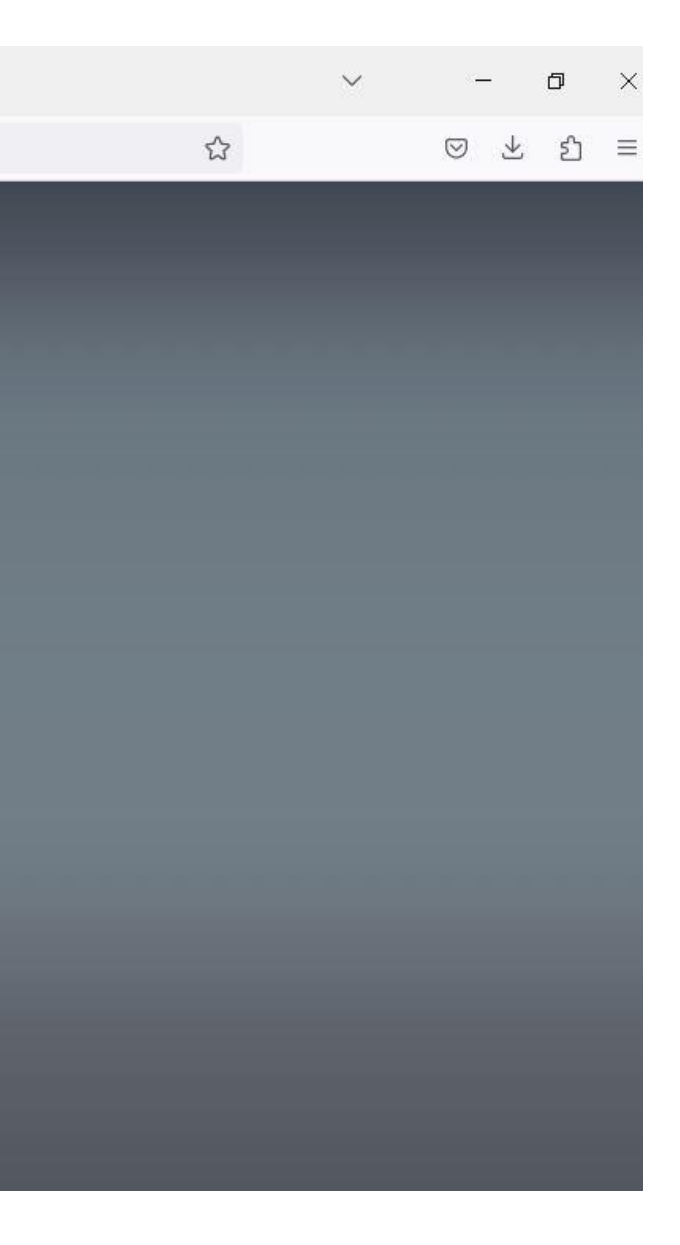